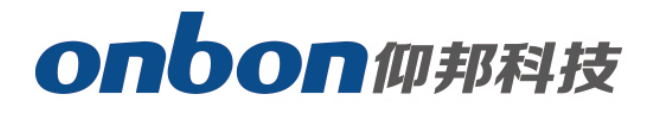

# **LED Control Card**

## User Manual

△**!** Before you use the LED controller, please read this file first and save it for future.

We will struggle and serve for the booming development of LED industry!

# LedshowYQ 2016 WIFI Configuration

## Statement

Any companies or privates cannot copy, transcribe or translate part or whole content of this file without our written permission. And cannot use it on any business or benefit filed with any forms.

The specifications and information which are mentioned on the file is for reference only, if there's update, we will not inform you. This file is only for guidance, and all information will not be for any promises.

# Catalog

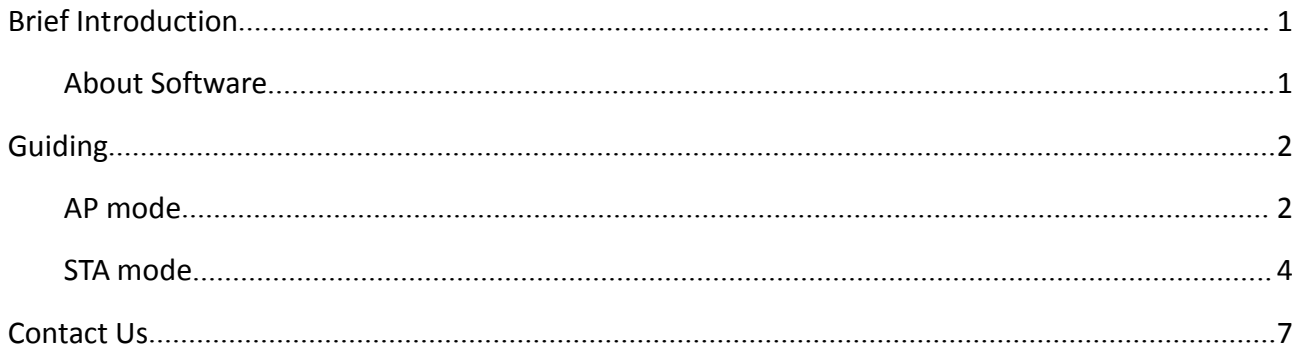

## **Brief Introduction**

Thanks for ordering LED control card. The design of the control card is according to the international and industrial standard, but if the operations are incorrect, it will probably bring you personal injury and financial harm. As to avoid these and win more from your equipment, please obey the specifications of this file.

## **About Software**

Cannot do any modification, decompilation, disassembling, decoding or reverse engineering on our software, it's illegal.

# **Guiding**

There are two WIFI modes for BX-YQ series control card: AP mode and STA mode, very convenient. (If there's no wireless LAN card in PC, please prepare a USB WLAN card.)

## **AP mode**

(Controller is a hot spot, and computer will connect with the WIFI of controller)

#### **First step**

Now, YQ2AE, YQ3AE, YQ5E, has WIFI inside, so, no need to plug in USB WLAN card. Others which do not support WIFI inside, you can plug in USB WLAN card into the USB port of controller, and plug in 5V power supply, like the below picture:

(Usually, there's WLAN card in laptop, so, no need USB WLAN card, you can connect directly).

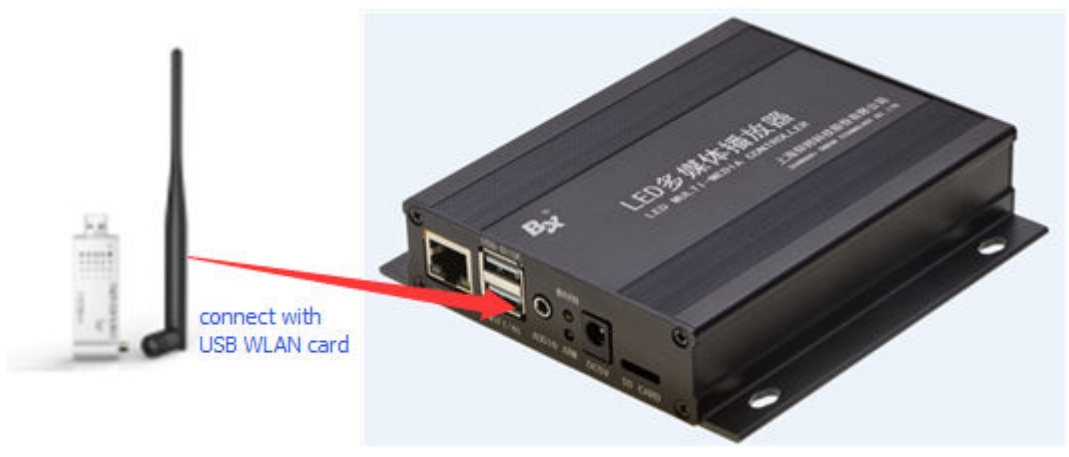

Picture 1

#### Step<sub>2</sub>

Open the network connect of your computer, the default name of controller hot sport is the bar code of the controller, click connect, like the below picture:

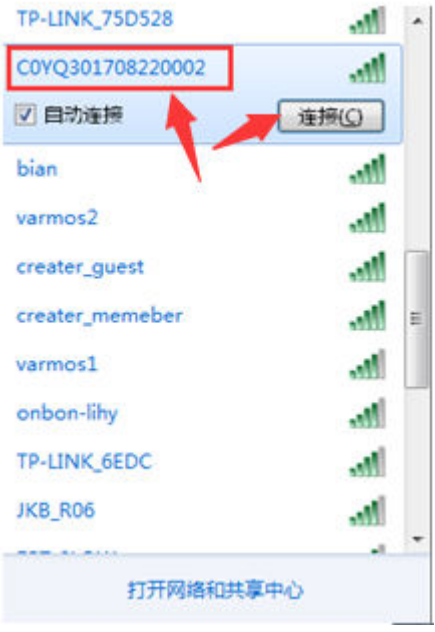

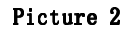

#### Step 3

Input passwords, original passwords is: 12345678, then click "next", computer will connect with the WIFI of YQ control card, like the below picture:

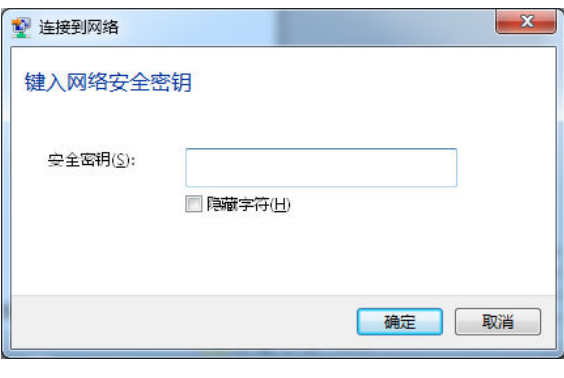

Picture 3

#### Step 4

After connect successfully, open LedshowYQ2016 and edit.

#### Step 5

Users can modify the name and passwords. Setting--WIFI AP configuration--passwords is 888--input the new WIFI name and passwords--others are default--click "settings".

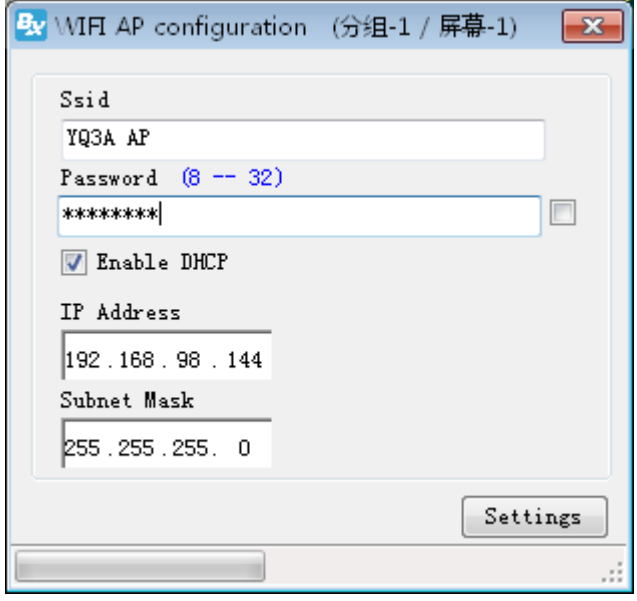

Picture 4

## **STA mode**

### (Controller connects with outside WIFI network) Step 1

Plug in USB WLAN card to the USB port of control card, also, no need for YQ2AE, YQ3AE, YQ5E, since there's WIFI inside.

Connect PC and YQ controller by LAN cable directly, and plug in 5V power supply for control card, like the below picture:

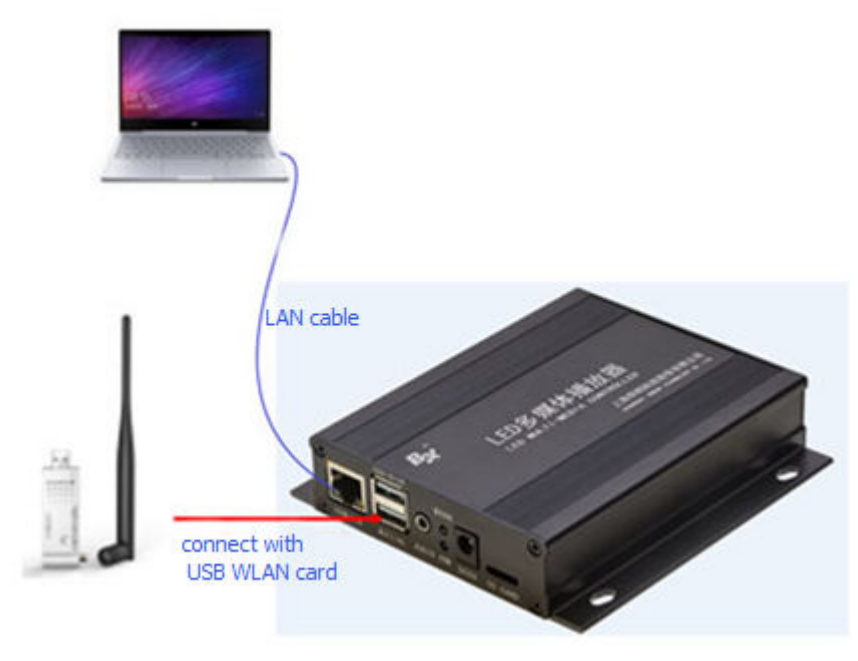

Picture 5

#### Step<sub>2</sub>

Open LedshowYO 2016, click "add screen", search YO control card, click "Enter", like the below picture:

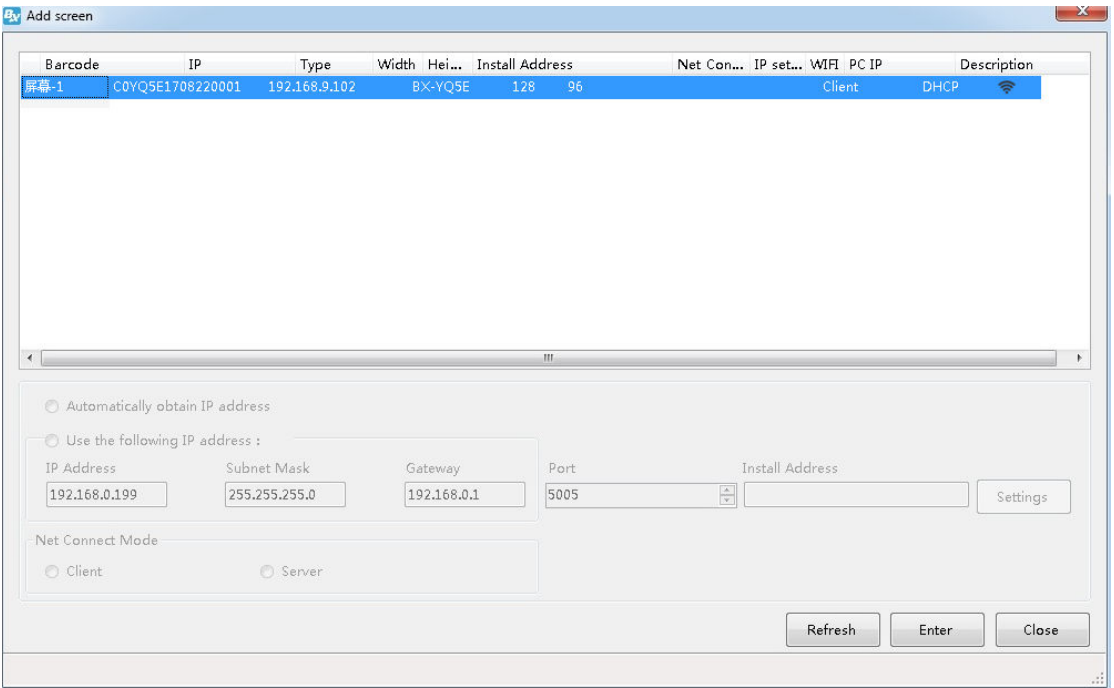

Picture 6

#### Step 3

Setting--WIFI configuration--passwords is 888--click refresh icon in the left corner--wait for few seconds--all the WIFI names will be showed--select the WIFI which you want to connect--input this WIFI

passwords--select "auto obtain IP address" or input the IP method manually--click in the right corner, then, you can connect with this WIFI.

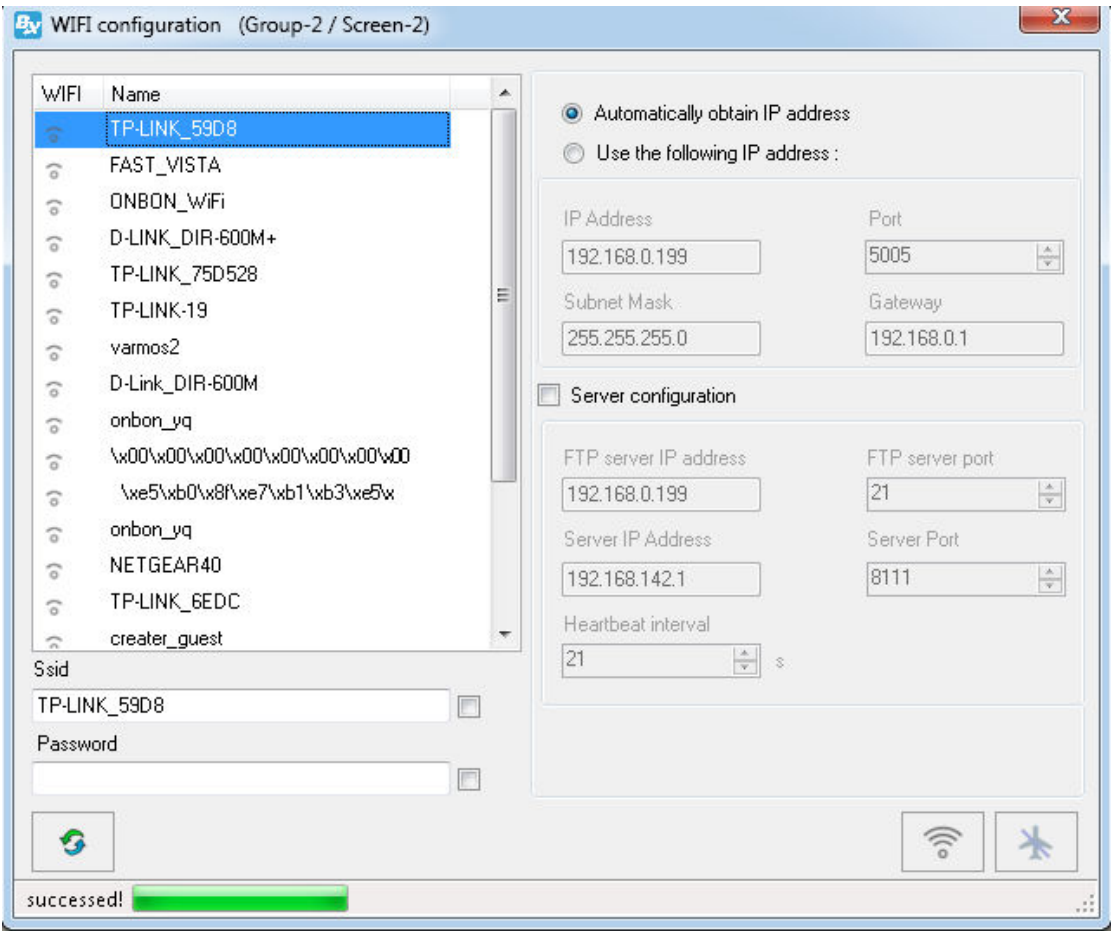

Picture 7

#### Step 4

After connect, plug off the LAN cable of YQ control card. Connect the computer to the same wireless router, by LAN cable or WIFI, both are OK. Then, LedshowYQ 2016 and YQ control card can be communicated normally.

## **Contact Us**

## **Shanghai ONBON Technology Co.,ltd (Headquarters)**

Address: 7 Floor, Tower 88, 1199#, North Qinzhou Road, Xuhui District, Shanghai City, China Tel Phone: 086-21-64955136 Fax: 086-21-64955136 Website: www.onbonbx.com

## **ONBON (Jiangsu) Optoelectronic Industrial Co.,LTD**

Address: 1299#, Fuchun Jiang Road, Kunshan City, Jiangsu Province, China

## **Sales Contacts**

Tel: 0086-15921814956 0086-15800379719 Email: onbon@onbonbx.com

## **Second Development**

Tel: 0512-66589212 Email: dev@onbonbx.com

#### **iLEDCloud**

Website: http://www.iledcloud.com/

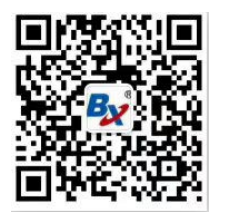

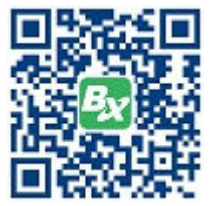

Public Wechat

**Example 10 ONBON APP**